# Where do AFNI Datasets Come From?

- Method 1: Create datasets with program **to3d** [principal subject of this talk]
	- $\star$  Input files are arrays of numbers --- i.e., image files
- Method 2: Realtime input from an external image source program (e.g., directly from scanner's reconstructed images)
	- ★ AFNI programs like **Imon**(for I-files) and **Dimon** (for DICOM files) read image files from GE realtime EPI output, checks them for various errors, sends them into AFNI for display and formatting --- while acquisition continues
	- ★ Sample program **rtfeedme** can be used to write your own image source program
- Method 3: AFNI programs can read other formats for display and analysis
	- ★ ANALYZETM 7.5 format ⇒**.hdr/.img** file pairs
		- $\rightarrow$  Used by SPM and many other programs
		- ➥ Major drawback: lack of spatial orientation and position information in header
			- ➭ Can be difficult to overlay ANALYZE datasets with other datasets
	- ★ MINC format ⇒ **.mnc** files
		- ➥ Used by software from Montreal Neurological Institute --- mnitools
	- ★ CTF format ⇒ **.svl** files
		- ➥ Generated from CTF MEG data analysis software package
- ★ Dataset stored as columns of ASCII-formatted numbers ⇒ **.1D** and **.3D** files
	- ➥ Used to store datasets when knowing where the data points are in space isn't important for the analysis
	- $\rightarrow$  Example: node-wise analysis of group data on surfaces
	- $\rightarrow$  Each column corresponds to one sub-brick
	- ➥ Each row corresponds to one voxel or node
	- $\rightarrow$  .1D files: just columns of numbers
	- ➥ .3D files: contain an XML header with geometrical information
- ★ NIfTI-1 format ⇒ **.hdr/.img** file pairs or **.nii** files
	- $\rightarrow$  New format, modified from ANALYZE 7.5 compatible programs
	- $\rightarrow$  Supposed to be mostly compatible with ANALYZE 7.5 compatible programs
	- ➥ Format finalized late 2003; will be supported by SPM, AFNI, FSL, Brain Voyager
- Method 4: Output of most AFNI programs is AFNI-formatted datasets ⇒
	- **.HEAD/.BRIK** file pairs
	- ★ AFNI utility programs exist to re-write AFNI-formatted datasets into ANALYZE, MINC, and .3D formats
	- ★ In the future, AFNI programs will be able to write out NIfTI-1 **.nii** formatted datasets directly

**-2-**

## Creating AFNI Datasets with Program to3d

- **to3d** reads image files -- each containing 1 or more 2D slices -- and assembles them into AFNI datasets
- The collection of all the 2D slice data forms the . BRIK file
	- $\star$  An AFNI dataset can contain a single slice
- You must also provide **to3d** with some auxiliary data (for the . HEAD file):
	- $\star$  Orientation of slices in space
	- ★ Size of slices or of the voxels
	- ★ Slice offset -- where is the dataset volume located in space?
	- $\star$  For 3D+time datasets, you also need slice timing information
	- ★ **to3d** 'knows' how to get some of this auxiliary information from image file headers for some image file formats:
		- ➥ ANALYZE 7.5 **.hdr/.img** pairs contain voxel size information
		- ➥ Siemens **.ima** Files contain voxel size and orientation information
		- ➥ GE **I**. Files contain voxel size and orientation information
		- ➥ DICOM **.dcm** Files contain lots of relevant information

➭ But manufacturers' variations on DICOM are frustrating

- **to3d** runs in two modes:
	- ★ Command line mode: you provide all auxiliary information on command line
	- ★ Graphical interface (GUI) mode: you provide auxiliary information by filling out an on-screen form
- **Sample Study**: data from NIH GE 3Tesla Scanner
	- ★ Files stored in directory **AFNI\_data3/**
	- $\star$  Anatomical (SPGR) data  $\Rightarrow$  3D dataset (no time; 1 sub-brick)
		- ➥124 axial slices in subdirectory **MPRAGE\_anat/**
	- $\star$  Functional (EPI) time series data  $\Rightarrow$  3D+time dataset (67 sub-bricks/time pts)
		- ➥2278 images (34 axial slices, 67 reps) in subdirectory **EPI\_run1/**

**-4-**

- Cognitive Task: Subjects see photographs of two people interacting. The mode of communication falls in one of 3 categories: telephone, email, or face-to-face. The affect (emotion) portrayed is either negative, positive, or neutral in nature.
	- ★ Factor A: CATEGORY (1) Telephone, (2) E-mail, (3) Face-to-Face
	- ★ Factor B: AFFECT (1) Negative, (2) Positive, (3) Neutral

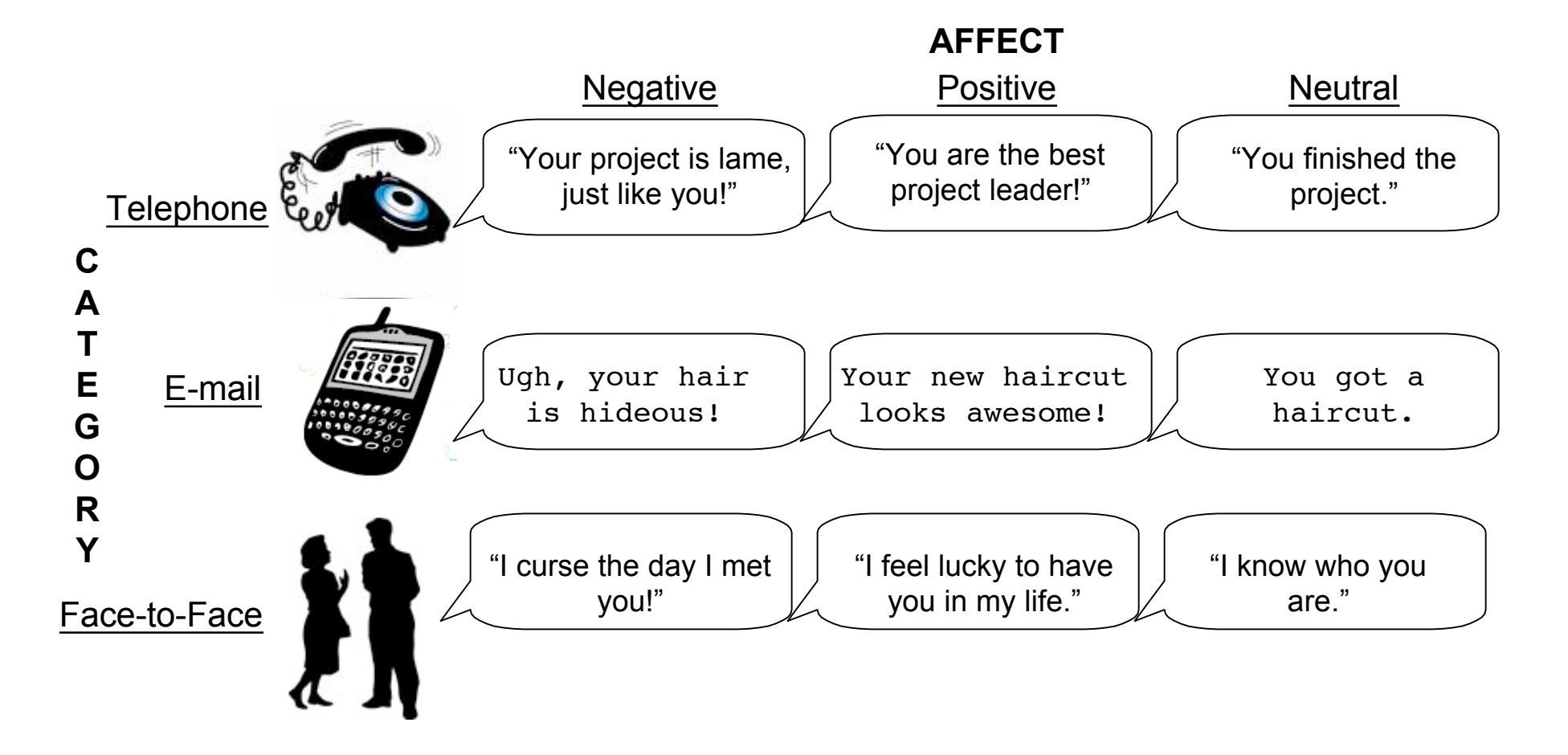

**-5-**

• Experiment log, taken at scanner:

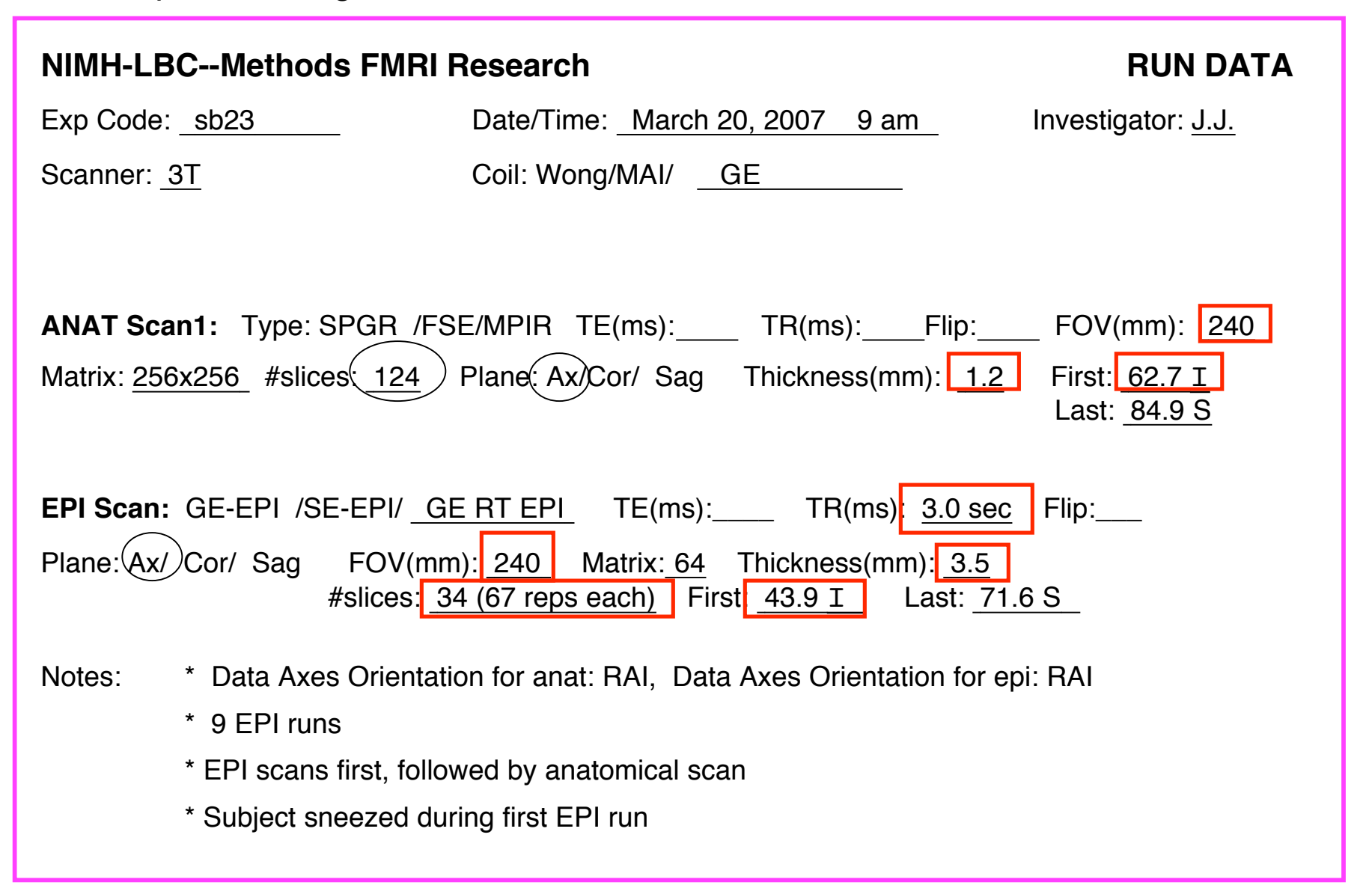

- Using **to3d** to assemble the anatomical (MPRAGE) dataset:
	- ★ **cd AFNI\_data3/MPRAGE\_anat** ⇒ change directory, to get at images
	- $\star$  **ls**  $\Rightarrow$  to see what files are there:
		- ➥ MPRage\_12mm-00001.dcm . . . MPRage\_12mm-00124.dcm
	- ★ **to3d \*.dcm** ⇒ run **to3d**, reading in all the images files --- GUI pops us:

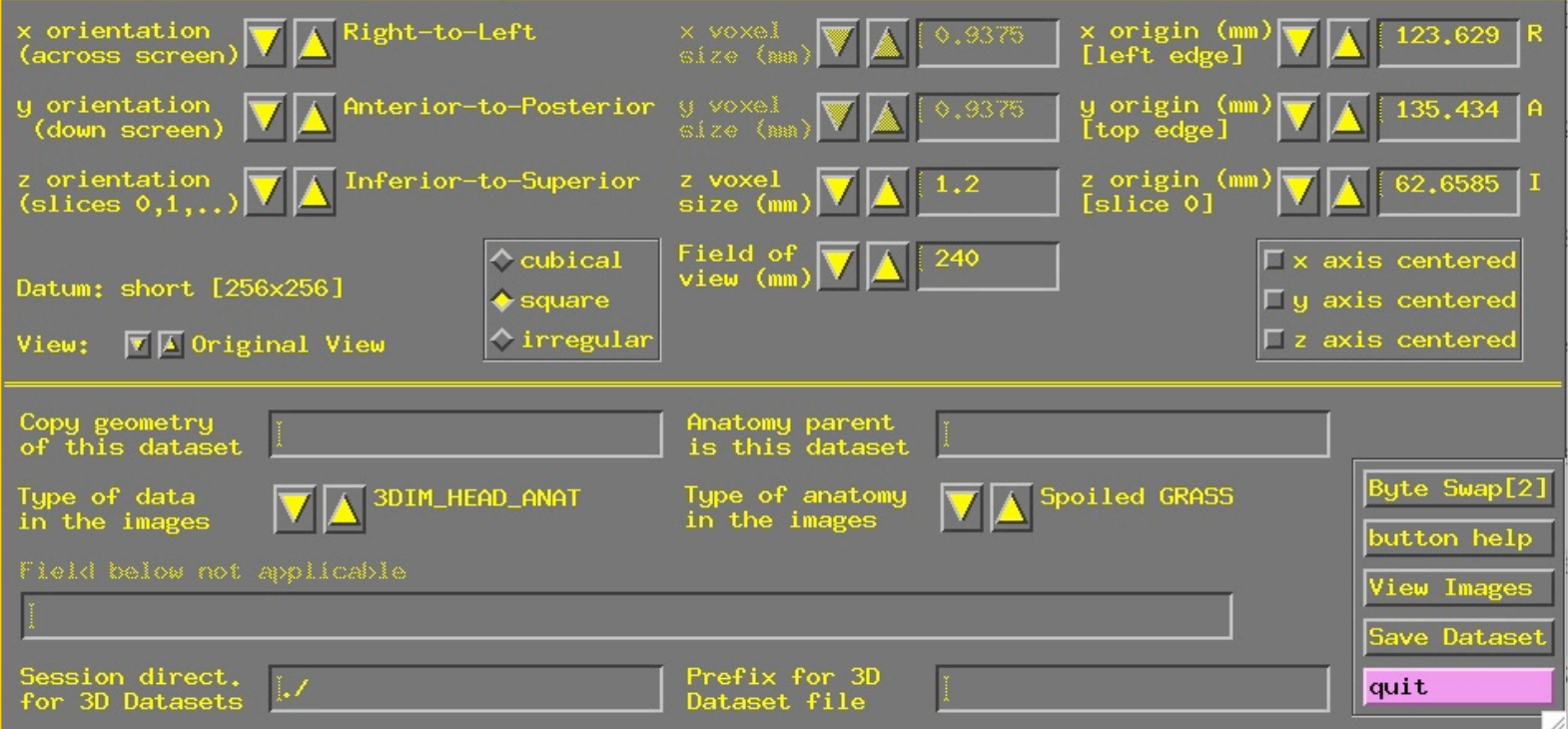

- ➥ **to3d** understands **Dicom** files, and so has filled in some of the GUI
- ➥ Note: z-origin field **62.7 I** corresponds to experiment log
- $\star$  To check images that were just input, click the **[View Images]** button in the **to3d** GUI
	- $\rightarrow$  Window is the same as the AFNI image viewer
	- ➥ Slider below image lets you move between slices

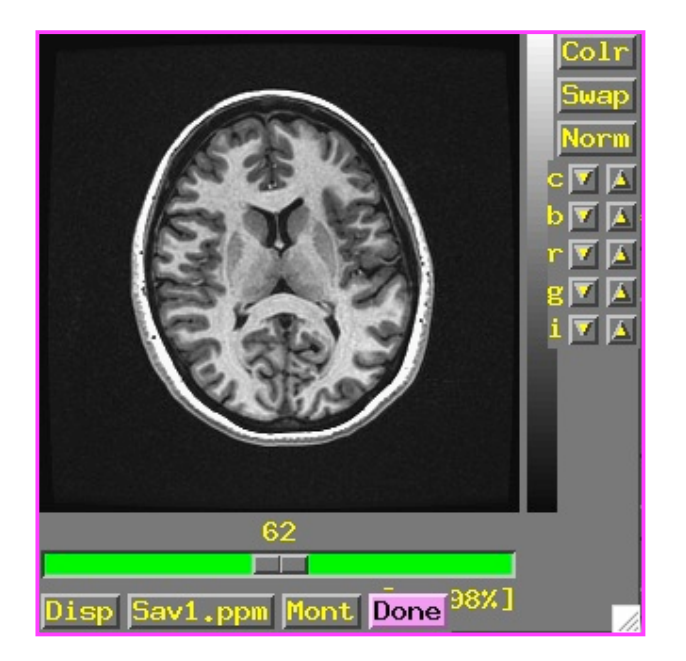

- ★ In this example, **to3d** has all the information needed from the **\*.dcm** headers
	- ➥ All you need to do is supply the data Prefix , then press **[Save Dataset]**
		- ➭ Look at the bottom right of the **to3d** GUI for these controls
		- ➭ I suggest the prefix **anat**
	- ➥ Dataset files **anat+orig.HEAD** and **anat+orig.BRIK** will be created
	- ➥ Then press **[quit]** button twice to exit **to3d** GUI
- ★ Script version (no GUI): **to3d -prefix anat \*.dcm** would create a dataset with no user intervention
- $\star$  To save the dataset as a NIfTI (.nii) file, include the .nii suffix in the prefix name, e.g., **to3d -prefix anat \*.dcm** . You can also do this in the GUI.
- Using **to3d** to assemble the EPI 3D+time dataset:
	- ★ **cd ../EPI\_run1** ---> change directory to get at images
	- ★ **ls** ---> to see what files are there (should see files 8HRBRAINAx2DGRE-00001.dcm
		- . . . 8HRBRAINAx2DGRE-02278.dcm )
	- ★ We do not just do **to3d \*.dcm** to create a 3D+time dataset
	- ★ For historical reasons, the time-axis information must be given on the **to3d** command line.
		- ➥ Cannot be modified from the GUI
	- ★ Command line: **to3d -time:zt 34 67 0 alt+z \*.dcm**
		- $\rightarrow$  -time:  $zt \Rightarrow$  slices usually presented in order of space (z), then time (t)
			- $\circ$  -time: tz is needed at some sites
			- ➭ If in doubt, do **to3d I.\*** or **aiv I.\***, use viewer to look at slices and see their order [aiv = AFNI Image Viewer program]
		- $\rightarrow$  34 67  $\Rightarrow$  there are 34 slices in space (z) and 67 over time (t) = 2278 total
		- ➥ 0 ⇒ tells **to3d** to read the TR for volume acquisition from the image headers
			- $\circ$  If not available, the user puts 3.0s or 3000 instead of this 0
		- $\rightarrow$  alt+z  $\Rightarrow$  slices are gathered in alternating order in the +z direction
			- $\circ$  Most EPI acquisitions are really 2D multislice, spread out through time
			- $\circ$  AFNI header can contain information about slice timing offsets
			- $\circ$  Other possible modes: zero (for 3D), efilename (to specify each slice)

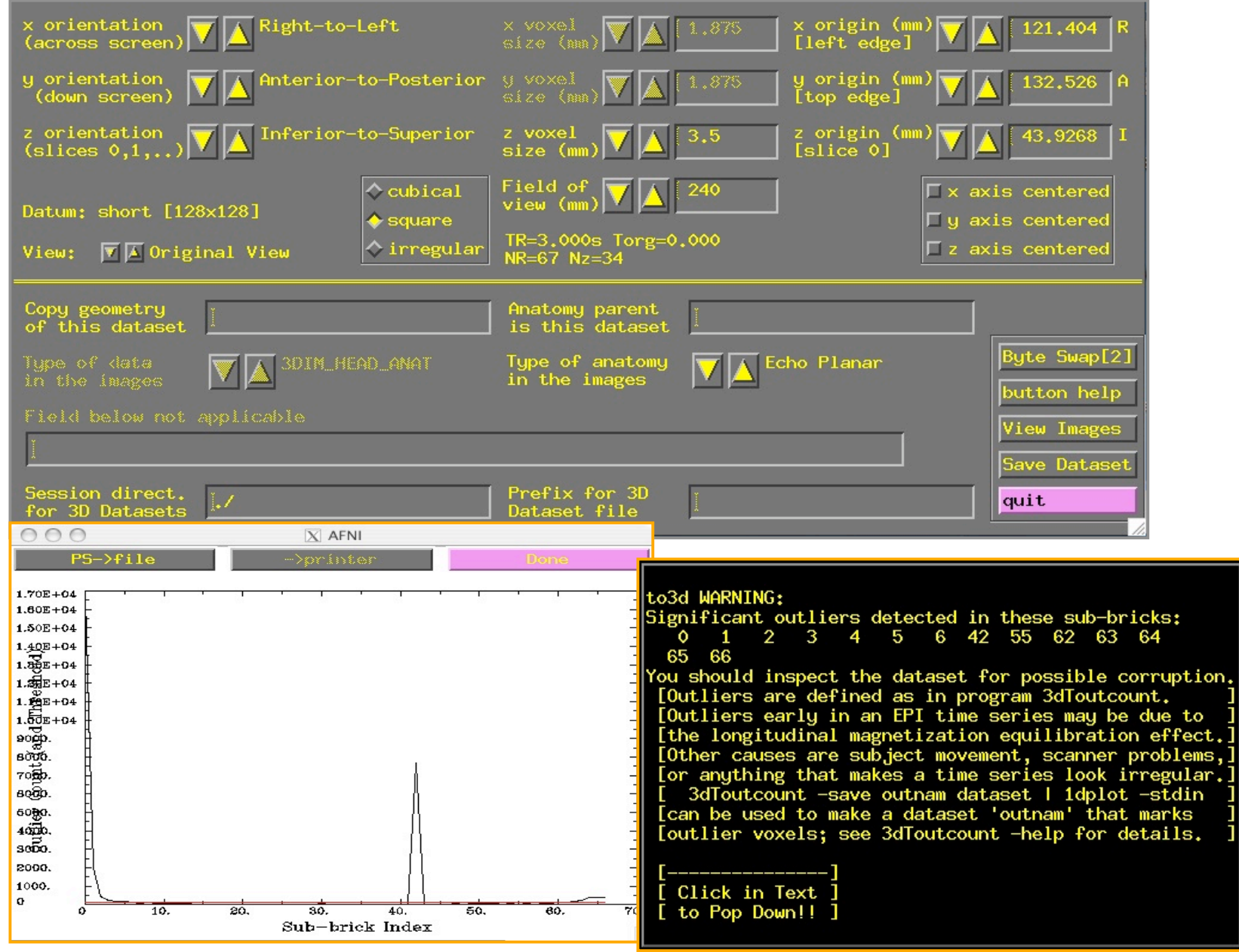

- ★ **Outliers** are data values that are very different from other values in the same time series
	- ➥ **to3d** reports sub-bricks (time points) that have a lot of outliers
	- ➥ You should use AFNI to look at these time points to see if there are major problems (e.g., head motion, scanner artifacts)
	- $\rightarrow$  **to3d** -skip outliers option lets you skip the outlier detection step
	- ➥ Utility program **3dToutcount** can also report outliers and can even make a dataset with the 'outlier-ness' of each voxel value

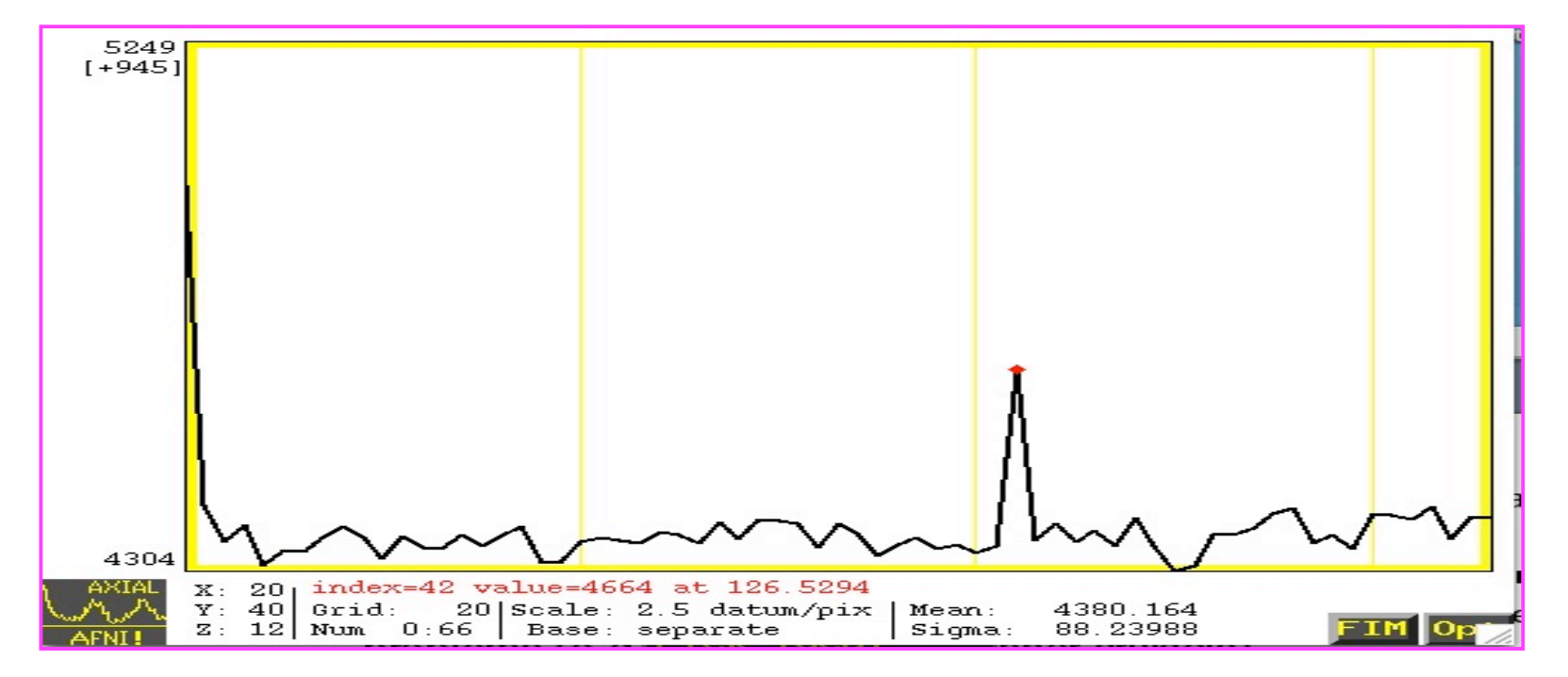

- The outlier becomes much more obvious in this example when the first time point of the time series (which shows possible scanner artifacts) is removed.
	- ★ Remove time point by selecting (from the graph viewer): **FIM-->Ignore-->1**

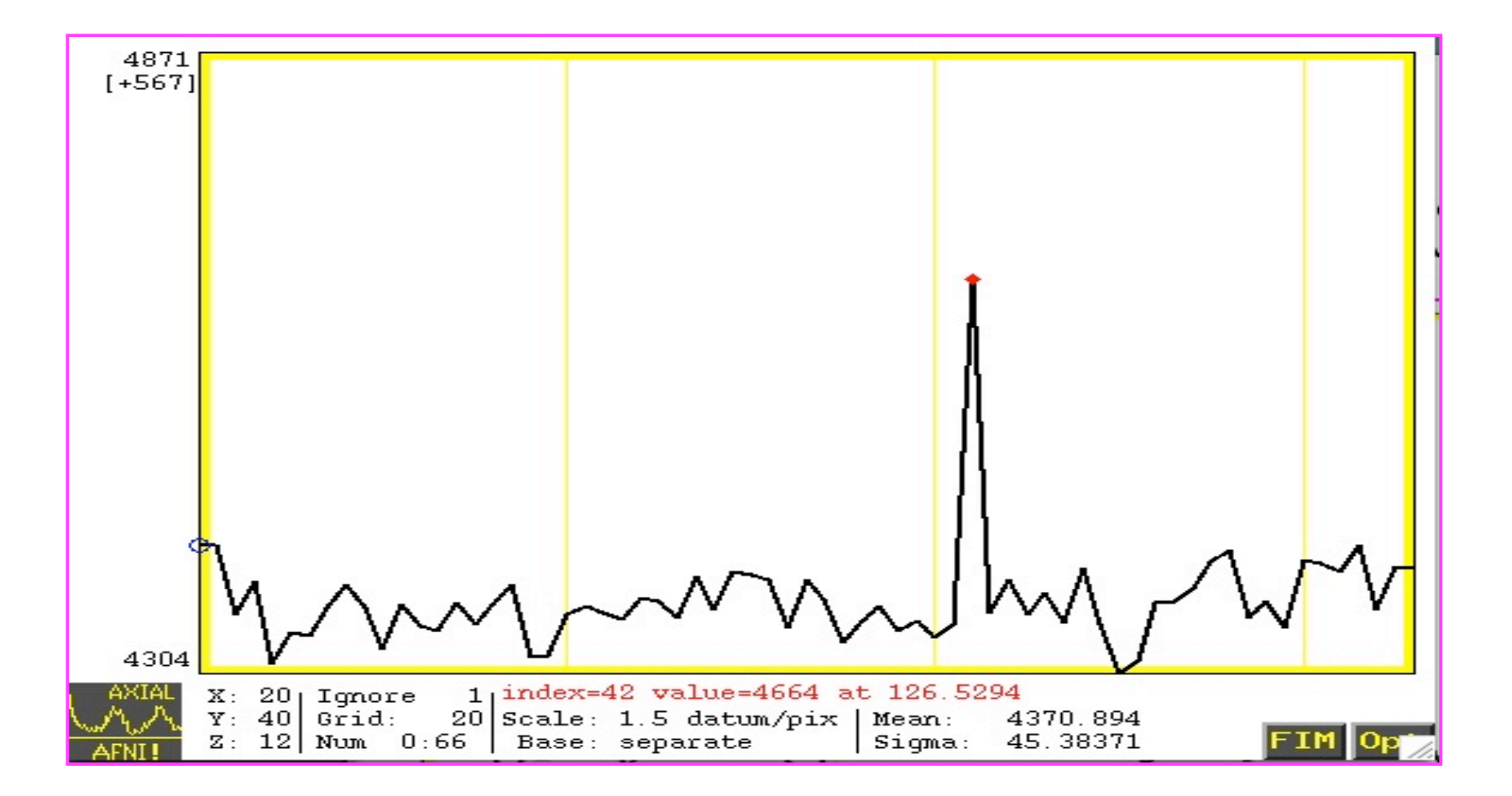

## ★ Again, fields in the GUI were filled from the **\*.dcm** headers

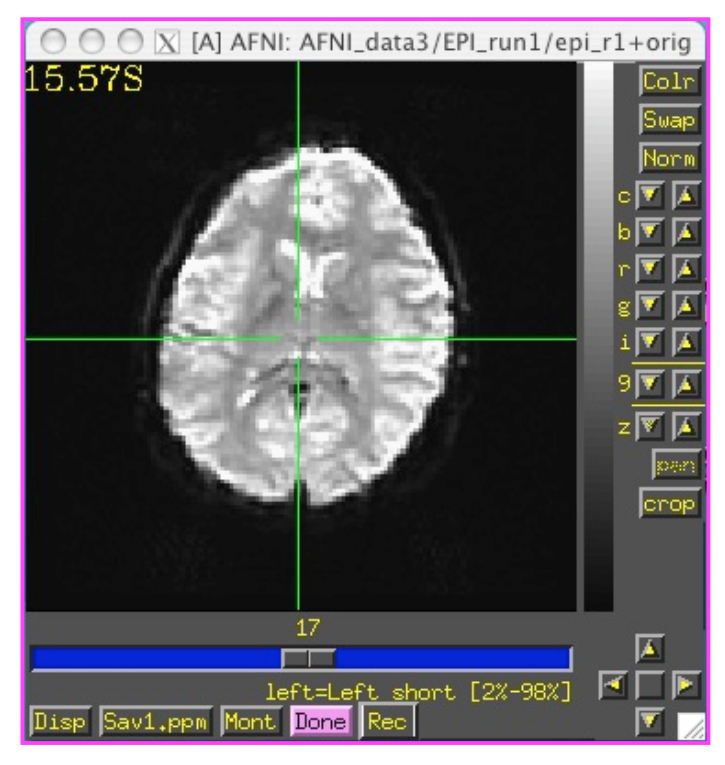

- $\star$  In this example, the EPI and anatomical datasets are both axial slices. However, AFNI can work with anat/EPI datasets that have different planes (e.g., if anat is coronal and EPI is axial)
	- ➥ Programs **3dresample** and **3daxialize** can rewrite datasets in new orientations
- $\star$  Note slice thickness and slice offset ("z origin")
	- $\rightarrow$  Values match experiment log (that's good)
- $\star$  Time information is displayed in GUI, but not editable
- ★ Have set "Type of Anatomy" to "Echo Planar"
	- ➥ Just acts as a reminder to user
- ★ Script version: **to3d -time:zt 34 67 0 alt+z -prefix epi\_r1 \*.dcm**
- ★ Program **3drefit** can be used to change some header items in an AFNI dataset after it is created
	- ➥ Example: **3drefit -TR 1s epi\_r1+orig** will change the TR of the dataset to 1 second

## Processing DICOM Image Files with Dimon

### • **NIH - new file format (since 2005)**:

- $\star$  The file format for images coming out of the GE scanners at the NIH has changed from **I-files** to **DICOM** (note: some of the scanners still output I-files. For more information regarding the processing of I-files, see pg. 32 of the appendix).
- ★ Hence, most images are no longer saved as **I.0001, I.0002**,…etc. Instead, they appear with a **.dcm** suffix. For example:

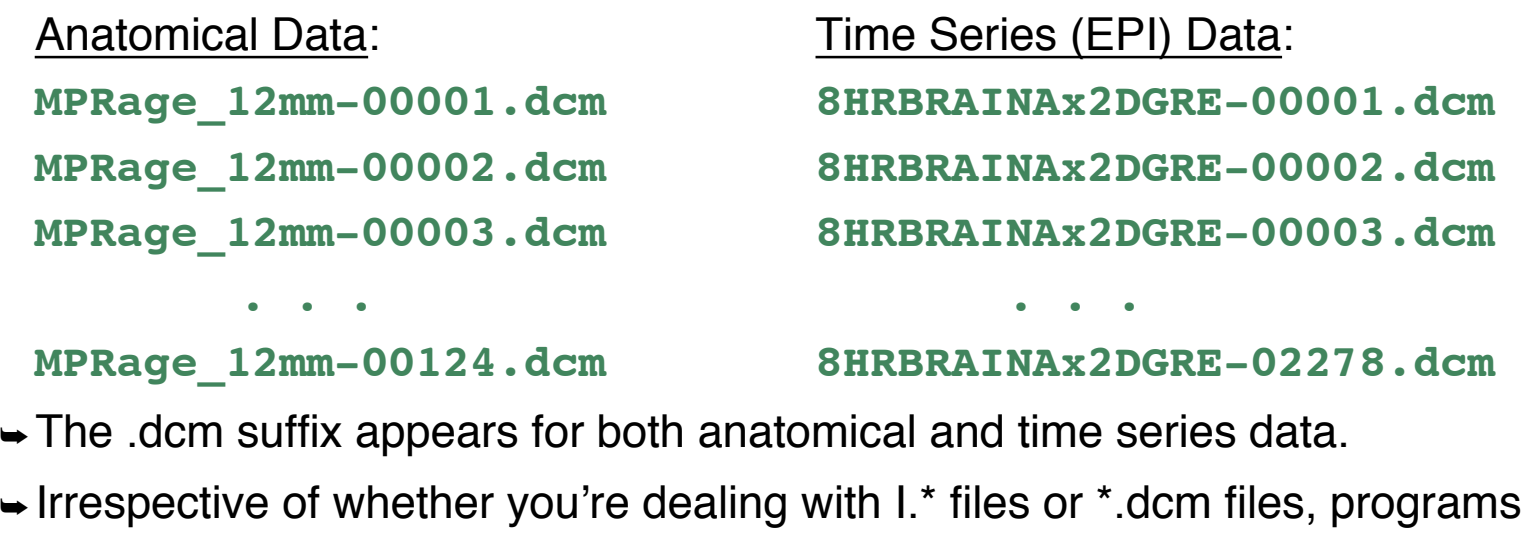

like **to3d** still work in the same way: **to3d** -prefix fred anat I.\*

**to3d -prefix fred\_anat \*.dcm**

# Processing DICOM Image Files with Dimon

### • **What is Dimon?**

- ★ **Dimon** is an AFNI program (by Rick Reynolds) intended to be run in **real time** (i.e., during a scanning run), to monitor the collection of DICOM image files. The user will be notified of any missing slices or any slices that are acquired out of order.
	- $\rightarrow$  Dimon also communicates with the realtime plugin in afni, allowing users to:
		- ➭ monitor subject head motion
		- ➭ create AFNI datasets
- ★ **Dimon** can also be used **off-line** (i.e., away from the scanner), either to verify the integrity of DICOM files, or to create AFNI 3D and 3D+time datasets by using the **-GERT\_Reco** option (or you can use to3d).
- ★ Type **Dimon -help** for more information

### • **Using Dimon in Real Time**

- ★ During a scanning session, **Dimon** looks for potential problems with the output image files. Optionally, Dimon can be used to send the images (collected into volumes) to afni's realtime plugin.
	- $\rightarrow$  At the NIH,  $Dimon$  is invoked for both of these purposes automatically.
- $\star$  If Dimon has established a TCP connection with the real-time plugin to afni, then it will send each volume to the plugin, and will notify afni when a single run has ended. Note that  $afni$  will generally be running on a *separate* computer, not the scanning console where Dimon runs.

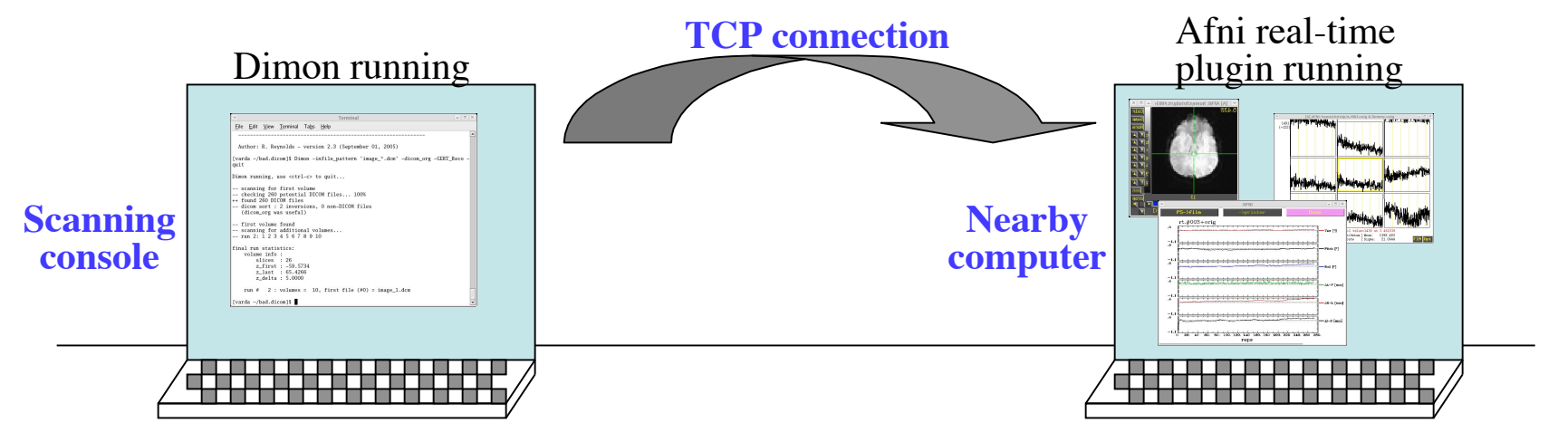

 $\star$  The realtime plugin will show the volumes in afni as they arrive, along with a 3-D registration graph, allowing users to monitor subject motion.

### • **Overview of Real Time Processing at the NIH**

- ★ **Dimon** and afni are invoked automatically (via scripts written by Jerzy Bodurka). No user intervention is required.
- ★ All DICOM files are passed to the **DICOM catcher** (part of the **packrat** utilities, organized by John Ostuni). The catcher organizes the files into a directory tree, with useful filenames, and then creates a .tgz package of it.
- ★ The incoming DICOM files are also assembled into AFNI datasets (created by afni's real-time plugin) and are available for the users to download.
	- ➥ Each EPI run (or anatomical scan) will be stored as a separate AFNI dataset (i.e., **.HEAD** and **.BRIK** files), created by the **realtime plugin**.

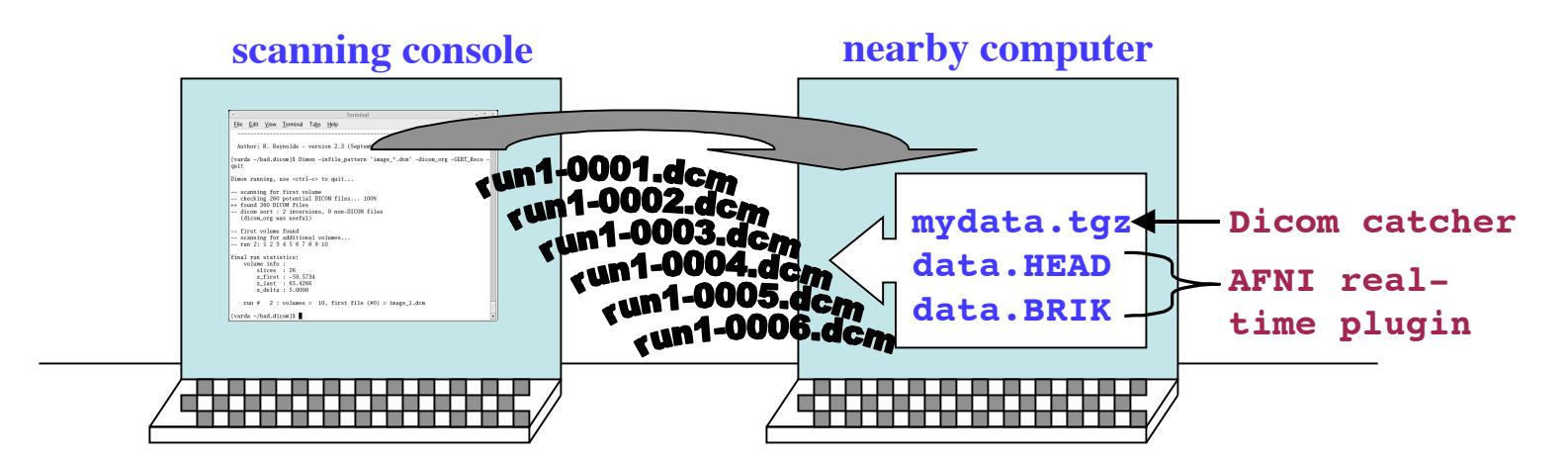

★ Class demo of realtime plugin: **cd AFNI\_data3/EPI\_manyruns tcsh demo.realtime**

#### • **Using Dimon OFF-LINE**

- ★ Sometimes, it may be necessary to run **Dimon** manually from the command line.
	- ➥ Suppose you receive some DICOM files that are obviously not sorted in the proper sequential order. For example:

#### **cd AFNI\_data3/bad.dicom**

#### **ls**

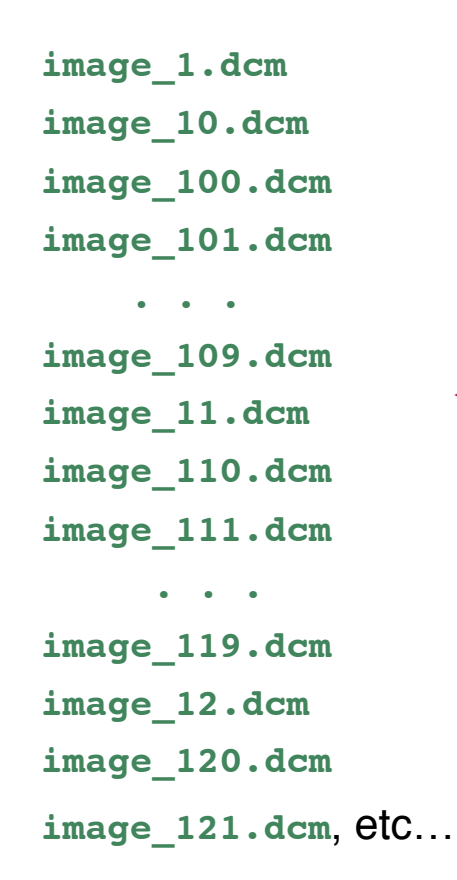

- The problem here is that the image number for each slice is not "zeropadded" (e.g., **image\_100.dcm** instead of **image\_00100.dcm**).
- When non-zero-padded files are alphabetically sorted, you get this result.
	- Use the **-dicom\_org** option in Dimon to re-sort them by the sequential slice and time order.
	- To then assemble the images into an AFNI dataset, include the **-GERT\_Reco** option on the Dimon command line.

### ★ Example of **Dimon** :

## **Dimon -infile\_pattern 'image\_\*.dcm' \**

**-dicom\_org -GERT\_Reco -quit**

### ★ Output from **Dimon** command:

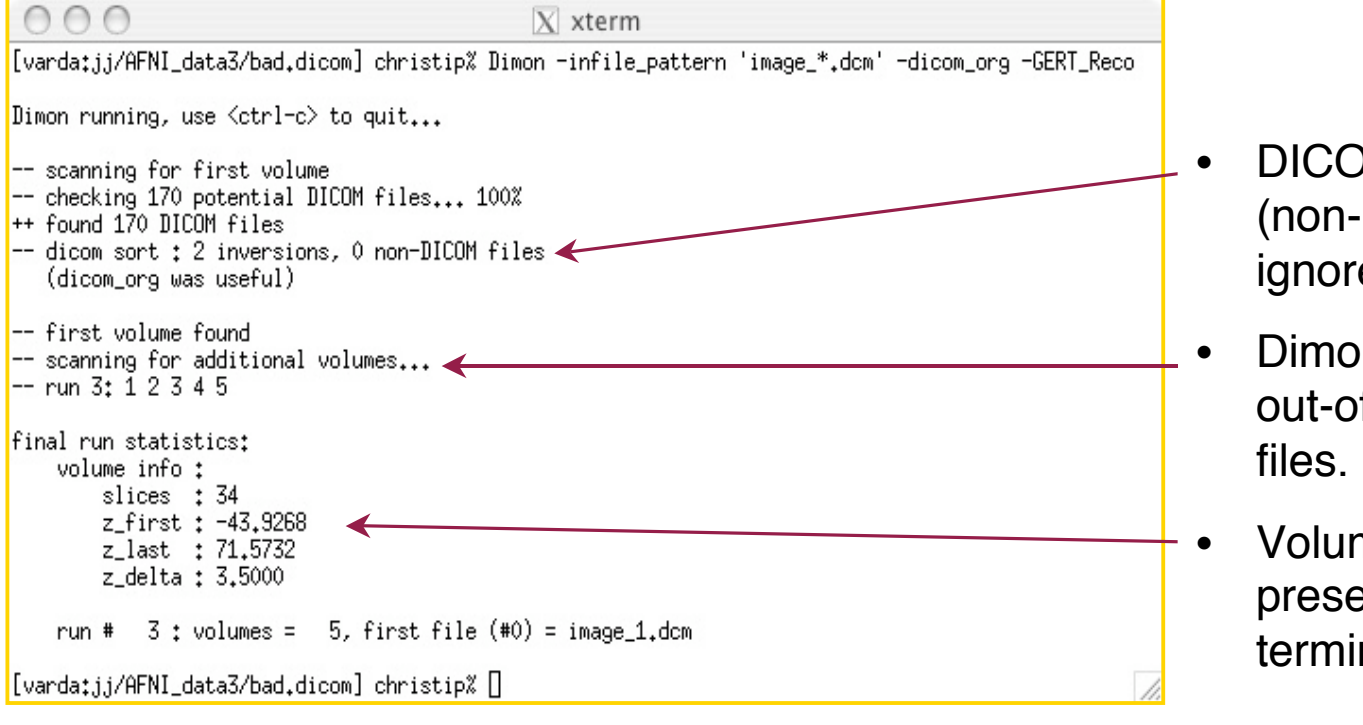

- DICOM files are sorted (non-DICOM files are ignored).
- Dimon looks for missing or out-of-sequence DICOM
- Volume information is presented when Dimon terminates (-quit or ctrl-c).

★ Explanation of **Dimon** arguments and options :

```
 Dimon -infile_pattern 'image_*.dcm' \
-dicom_org -GERT_Reco -quit
```
- ➥ **-infile\_pattern**: This argument tells Dimon where the DICOM files of interest are located, and how they are labeled. In this case, the DICOM files are found in directory **AFNI** data3/bad.dicom and they all begin with the name "**image\_**" and end with the "**.dcm**" suffix.
- $\rightarrow$  **-dicom org**: This option tells Dimon to read the files specified by the -infile pattern argument, and to determine if they are indeed DICOM files, and if so, to organize them in an ordered list of files per run.
- ➥ **-quit**: will terminate **Dimon**, after all image files have been examined,
	- $\circ$  If  $\sim$ quit is not used, the program will forever wait for more images, until <ctrl-c> is used to terminate the program
- ➥ **-GERT\_Reco**: This option creates the **GERT\_Reco\_dicom** script in the same directory that Dimon was run.
	- $\circ$  To create AFNI datasets, just execute this script:

**./GERT\_Reco\_dicom** or **tcsh GERT\_Reco\_dicom**

## ★ The result is an AFNI dataset created from the images in directory **bad.dicom/ OutBrick\_run\_003+orig.HEAD OutBrick\_run\_003+orig.BRIK**

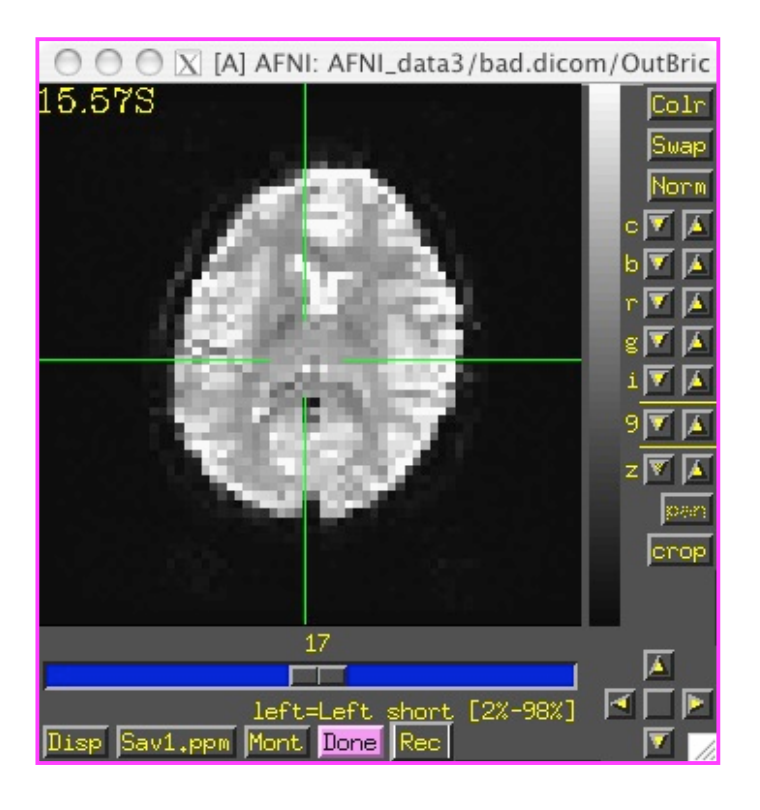

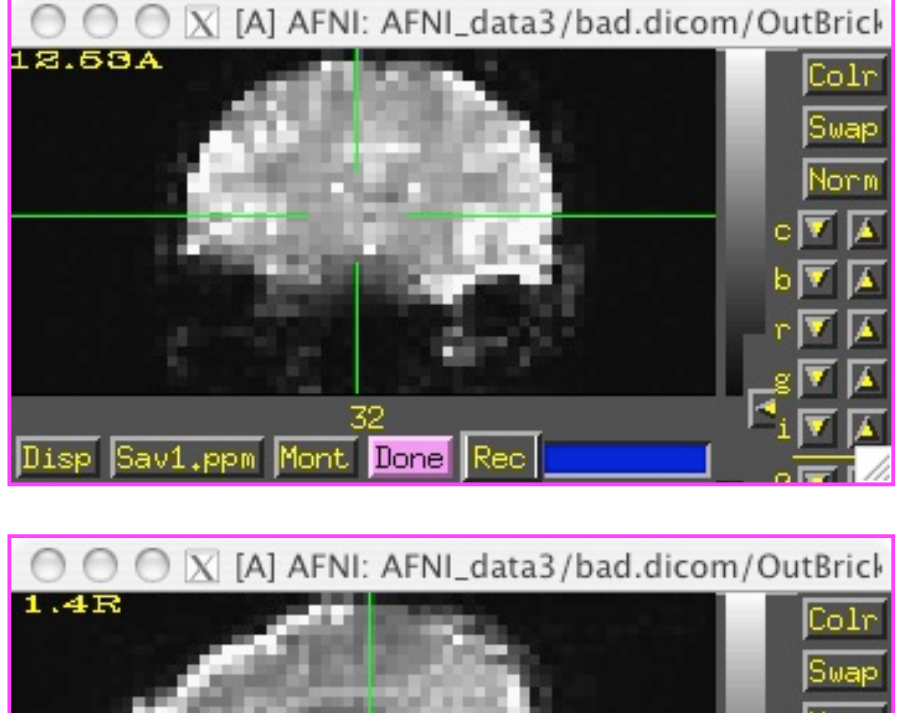

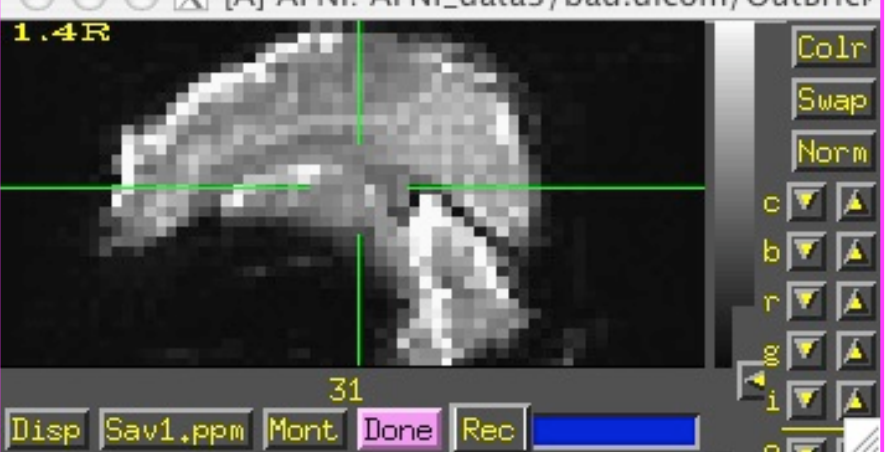

# APPENDIX

- 1. Assembling 'Naked' Images into AFNI Datasets
- 2. Creating New AFNI 3D+time Datasets with Program **Imon**

The appendix contains important topics pertaining to image input into AFNI and **to3d**, but may not necessarily be covered in the workshop due to time constraints

## Assembling 'Naked' Images into AFNI Datasets

- 'Naked' image ⇒ image file without header data that AFNI understands
- User must supply geometrical information to **to3d**
	- $\star$  This is when the written experiment log is critical!
- The **MPRAGE** naked/ directory contains the same anatomical images as before, but stripped of all header information
	- $\star$  Each file has 131072 bytes = 256 x 256 16-bit integers ('shorts')
	- ★ **cd ../MPRAGE\_naked** (to get at images N.001...N.124), then **to3d N.\***

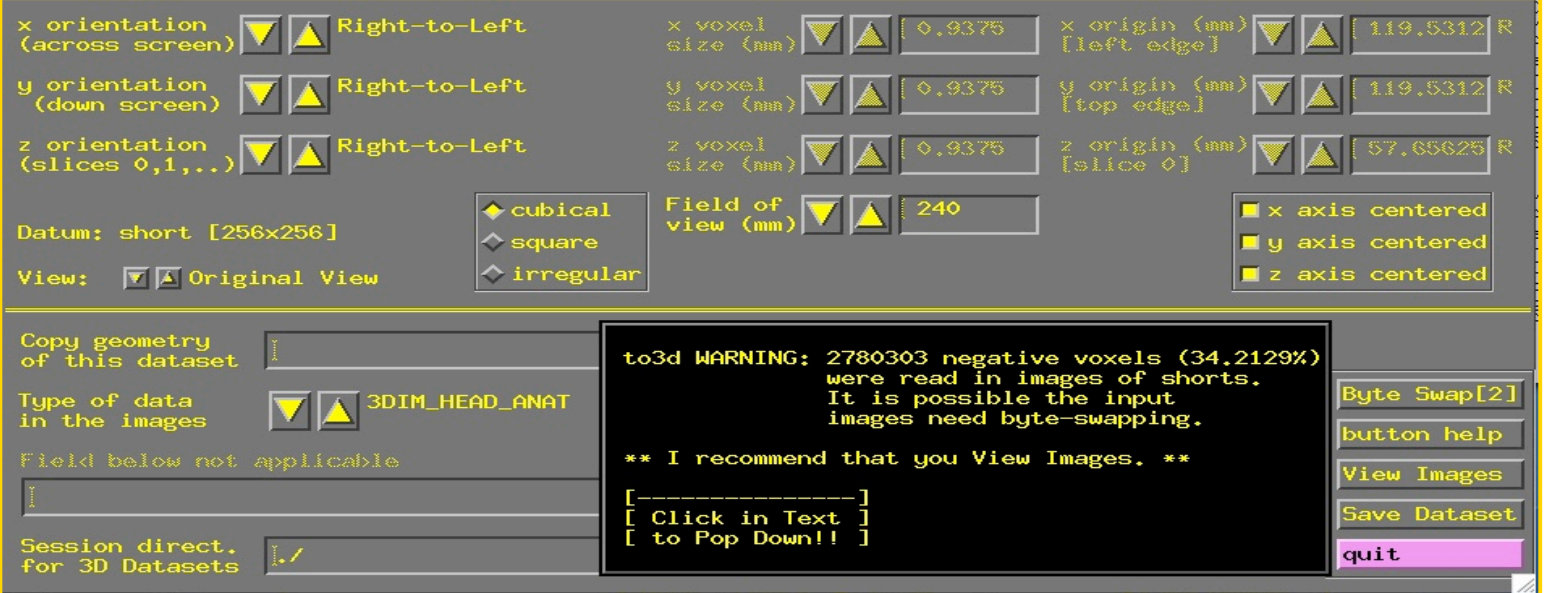

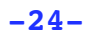

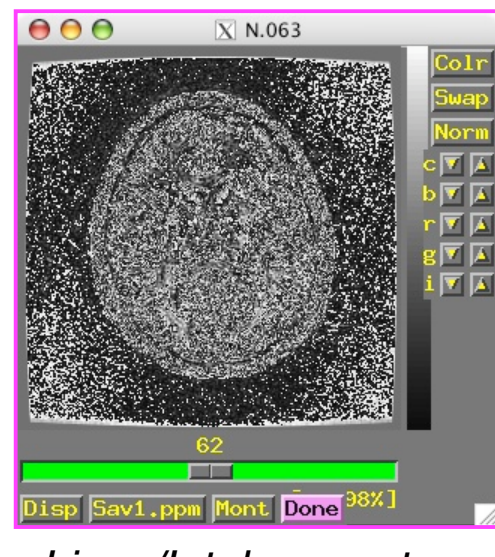

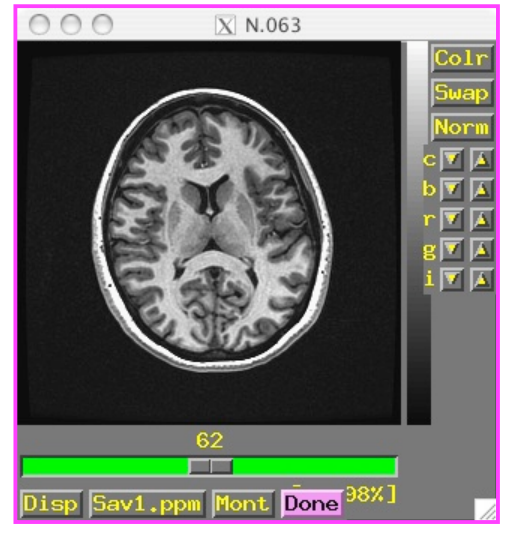

Linux/Intel computers SGI/Sun/etc. computers

- On Linux/Intel computers: the peculiar appearance of images shows that something is wrong:
	- $\star$  MR images from scanners that are stored as shorts: 2 bytes per number
	- $\star$  Like a 2-digit decimal number: "93" means "9 x 10 + 3"
		- $\rightarrow$  By universal custom, we write the "9" first
		- $\rightarrow$  Could also write the same number as "39" (if we had a different custom)
	- $\star$  Customs for computers are not so universal
		- ➥ Sun and SGI systems store 2 byte numbers in reverse order from Intel
		- $\rightarrow$  Result is that numbers are mangled (and some show up as negative)
		- ➥ Solution: press **to3d**'s **[Byte Swap[2]]** button and images are fixed!

• Same **to3d** control panel (without negative voxel warning):

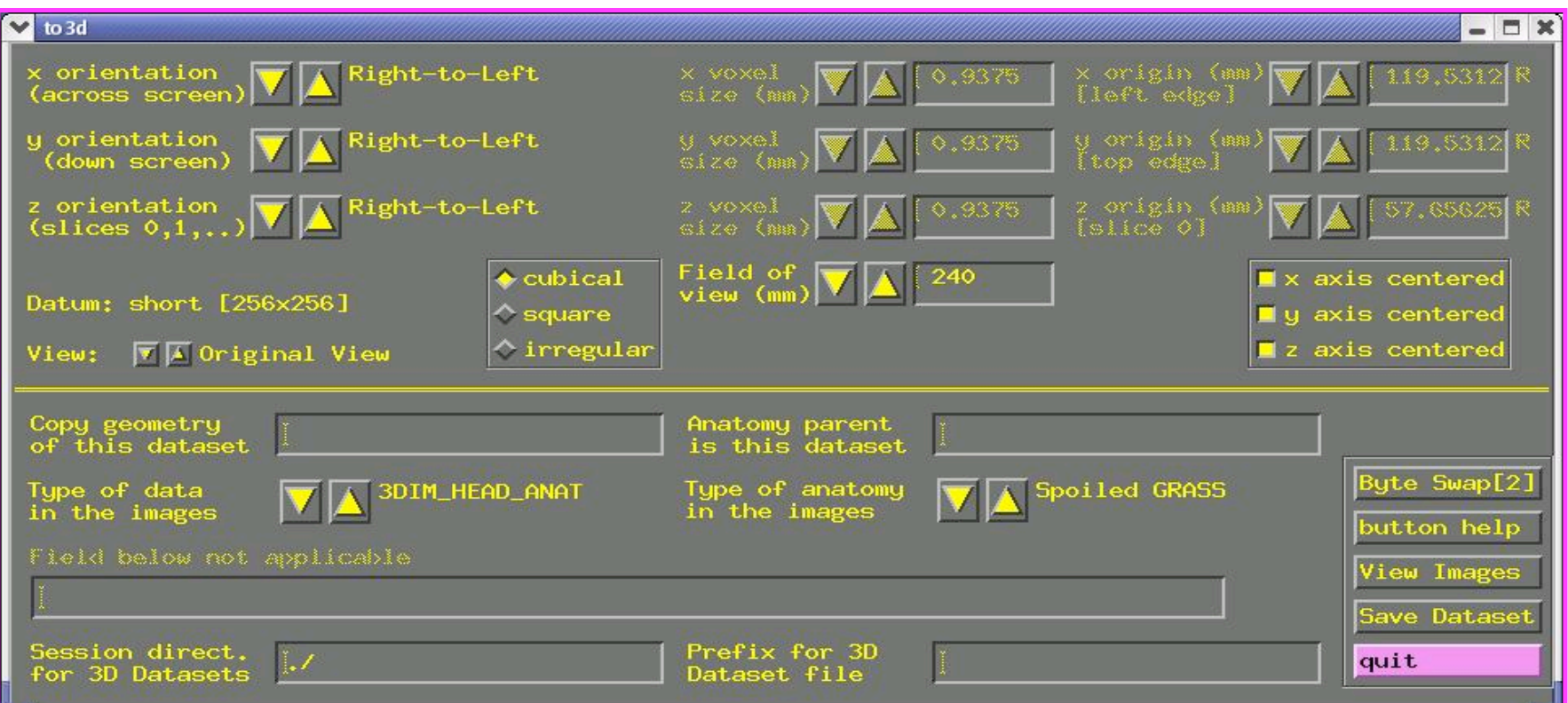

- Above the double line: must fill out 3 types of geometry information
	- $\star$  Left column: orientation of the dataset axes
	- ★ Middle column: size of the dataset images or voxels
	- ★ Right column: offset of the first slice

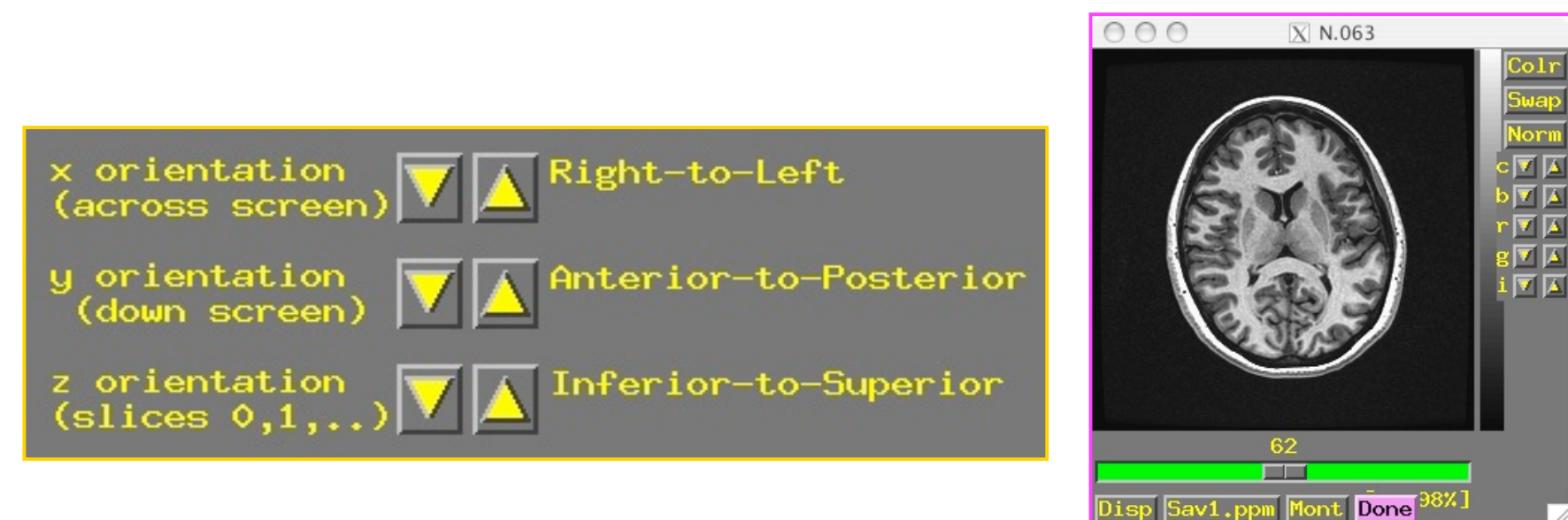

- Screen shot above shows correct orientation for this dataset
	- $\star$  Use the image viewing window to judge how images are laid out
	- $\star$  Click the arrows to scroll through the 6 possible options for each orientation to set correct values
	- $\star$  "x orientation" of dataset is across the screen (Right-to-Left for this dataset)
	- ★ "y" orientation of dataset is down the screen (Anterior-to-Posterior)
	- ★ "z" orientation" of dataset is in increasing slice order (Inferior-to-Superior)
		- ► Note: You *must* know subject's right from left, from experiment log sheet or vitamin E tablet placed on one side of the head. You cannot tell left from right by simply viewing the volume.

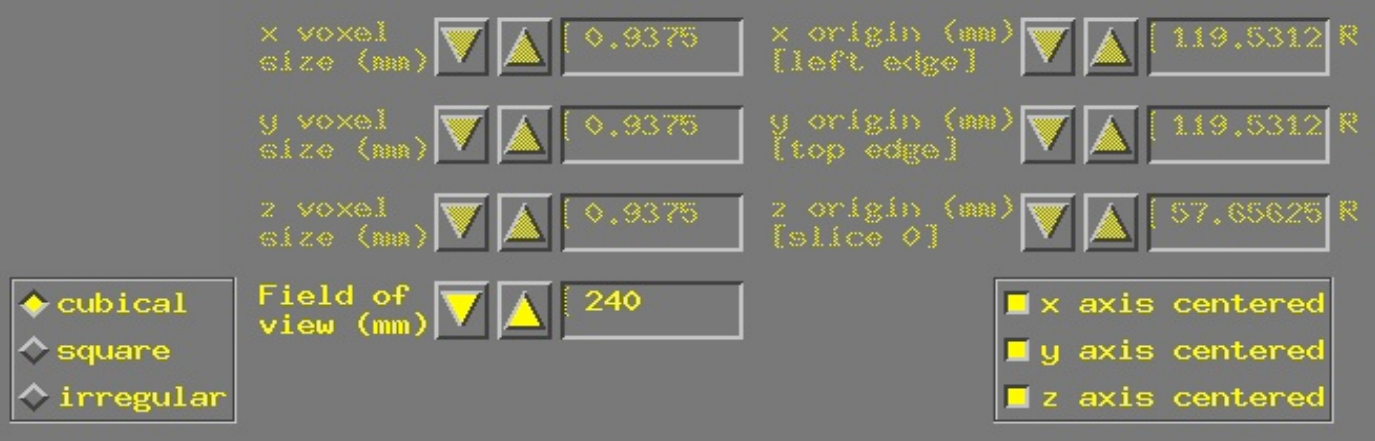

- To set dataset geometrical size/location, experiment log sheet is essential
	- ★ Field of view (FOV): Default is **240 mm** and also correct for these images
	- $\star$  Voxel geometry: Default is "cubical", which is incorrect for this example
		- ➥ Must set geometry to "**square**" (x size = y size, z size different)
	- $\star$  z voxel size: Default is set to 0.9375, which is incorrect for this example

➥ Must set z voxel size (a.k.a. "slice thickness") to "**1.2 mm**"

- $\star$  x,y,z centered: Default is that slices are centered in the magnet, which is incorrect in this example
	- $\rightarrow$  Typically, the x and y axes are centered, and the z direction is not. In this example, *none* of the axes are centered.
	- ➥ Click "z axis centered", "y axis centered", and "z axis centered" off
	- ➥ Enter "**123.6**", "**135.4**", and "**62.7**" for x, y, z origins respectively
- Final required steps:
	- ★ Enter prefix for new dataset into **[Prefix]** text box at lower right of **to3d** control window
		- $\rightarrow$  Choosing a good prefix is important for keeping datasets organized
	- ★ Press **[Save Dataset]** button
	- ★ Press **[quit]** (twice) to exit **to3d**
	- ★ The new dataset files should show up when you use command **ls**
	- $\star$  For organizational purposes, you may want to move your datasets to some other directory
- Geometry parent lets you copy the geometry data from a pre-existing dataset and apply it to the dataset now under construction
	- ★ Enter name of pre-existing dataset into **[Copy geometry of this dataset]** field
		- $\rightarrow$  If in another directory, you must include that in the filename
	- ★ When you press 'Enter' or move the cursor from the text-entry field, **to3d** tries to read geometry parent dataset header
	- $\star$  If geometry parent has same spatial dimensions as current dataset, all geometry fields will be filled out
		- ➥ Does not affect the time fields, which must still be set using **-time:zt** or **-time:tz** on the command line
	- $\star$  Geometry parent very useful when constructing multiple EPI datasets from a single scanning session
- Using **to3d** in command line mode
	- $\star$  You can specify all needed inputs to to3d by using command line options
		- ➥ For a full list of options, type **to3d -help**
	- $\star$  If enough information is present on command line to define a dataset, then the GUI will not be opened, and the dataset will be written to disk
		- $\rightarrow$  If the command line is incomplete, then the GUI will be opened

 $\star$  For the SPGR dataset example ('naked' image files):

```
to3d -xSLAB 123.6R-115.4L -ySLAB 135.4A-103.6P \
-zSLAB 62.7I-84.9S -prefix anatNaked -2swap \
-spgr N.*
```
- $\rightarrow$  -xSLAB 123.6R-115.4L says that the x axis of the images runs from 123.6 mm Right to 115.4 mm Left
- $\rightarrow$  -ySLAB 135.4A-103.6P says that the y axis of the images runs from 135.4 mm Anterior to 103.6 mm Posterior
- $\rightarrow$  -zSLAB 62.7I-84.9S says that the z axis of the slices runs from 62.7 mm Inferior to 84.9 mm Superior
- $\rightarrow$  What is the difference between the FOV option and the SLAB option? (see to3d -help)
	- $\Rightarrow$  FOV refers to the coordinates of the outer edge of the first voxel to the outer edge of the last voxel along the relevant axis (x and y, in most cases)
	- $\circ$  SLAB refers to coordinates of the center of the outermost voxels (z=slice direction, in most cases)
- $\rightarrow$  -prefix anatNaked gives the prefix for output dataset filenames (in this case, **anatNaked+orig.HEAD** and **anatNaked+orig.BRIK**)
- $\rightarrow$  -2swap means to byte-swap the images while reading them
- $\rightarrow -$ spgr means to label this data as being of SPGR (or MPRAGE) type
- $\rightarrow$  N.  $*$  means to read the images from the files whose names start with string "N." and end with anything ("\*" is a wildcard)

 $\star$  For the EPI dataset example (if image files were 'naked'):

```
 to3d -xSLAB 121.4R-114.8L -ySLAB 132.5A-103.7P \
-zSLAB 43.9I-71.6S -2swap -time:zt 34 67 3000 alt+z \
-prefix epiRun1 -epan *.dcm
```
- $\rightarrow$  Options (with their arguments) can appear in any order
- $\rightarrow$  Input image filenames always appear last (i.e.,  $I \cdot *$  or  $* \cdot dom$ )
- **Conclusion** 
	- ★ With practice, command line usage for **to3d** becomes more useful than the GUI
		- $\rightarrow$  Usually need to create many datasets at once
		- $\rightarrow$  Can put commands in a script file and execute them
		- $\rightarrow$  Then edit the file to change a few things, and run it again
	- $\star$  Just create the file with your favorite UNIX text editor (emacs, nedit, vi), typing each command on a separate line
		- $\rightarrow$  Long commands can be split across multiple lines by ending all but the last line with the "\" character
		- $\rightarrow$  There must not be a blank after the "\"!!!
	- $\star$  You can execute a script file by typing a command like  $tcsh$  <filename>, which just means to read commands from "filename"
	- $\star$  As time goes on, you build up a set of scripts that automate various tasks for you, and ensure you do things the same way each time

## Creating New AFNI 3D+time Datasets with Program Imon

- **Imon** can be run during a scanning session on a **GE scanner,** to monitor the collection of time series **I.\* files**. The user is notified of any missing or outof-sequence slices
- **Imon** can also be run separate from scanning, either to verify the integrity of I.\* files, or to create AFNI 3D+time datasets by using the **-GERT\_Reco2** option
	- ★ **Imon** is run in command line mode
		- ➥The **-GERT\_Reco2** option is added to the command line so that I.\* files examined by **Imon** can then be assembled into an AFNI 3D+time dataset
		- ➥When not being used in real-time mode, the **-quit** option is added so that Imon will terminate after processing all of the  $I \cdot *$  files
- Why not use **to3d** directly to create AFNI datasets?
	- $\star$  EPI images collected using GE's real time EPI sequence are saved in a peculiar fashion
		- ➥ Only 999 image files can be stored in a single directory
		- $\rightarrow$  If a run consists of 110 volumes of 27 slices each, we have 2970 image files
		- $\rightarrow$  With a limit of 999 I.  $\star$  files per directory, a run made up of 2970 images would have to be saved in 3 separate directories (numbered **001/**, **021/**, and **041/**):

➭ E.g., **001/**I.028…I.999 + **021/**I.001…I.999 + **041/**I.001…I.999  $= 2970$  T.  $\star$  files total

- ➥ The second run would be stored in directories **061/**I.001 ⇒ **101/**I.973, the third run in  $101/I$ .974  $\Rightarrow$   $161/I$ .946, and the nightmare continues...
- $\rightarrow$  This setup already makes it difficult to delineate between runs. Now image what happens if the scanner hiccups, if you stop a scan in the middle and start a new one, or start collecting scans with a different number of slices!
- **Imon** attempts to identify complete scans from the images in those directories. It also monitors missing or out-of-order images, and generates the commands necessary to turn them into AFNI bricks using the script **GERT\_Reco2**
- Using **Imon** to assemble the EPI 3D+time datasets
	- $\star$  **cd** AFNI data3/EPI manyruns  $\Rightarrow$  change directory to get at GE subdirectories containing images
	- ★ **ls** ⇒ to view the GE subdirectories containing 4 runs worth of I.\* files
		- ➥ Directories are numbered in multiples of 20 (default naming system used by the GE scanner): 001/ 021/ 041/ 061/. . . 201/ 221/
	- ★ Command line: **Imon -start\_dir 001 -GERT\_Reco2 -quit**
		- ➥ -start\_dir specifies the starting directory where **Imon** will begin monitoring the images. In this example, our start directory is 001/
		- $\rightarrow$  -GERT Reco2 will create a script called 'GERT Reco2', similar to the one that program **Ifile** creates (for more info on **Ifile**, type **Ifile -help**).
			- $\circ$  The GERT Reco2 script may be run to create the AFNI datasets corresponding to the  $I.*$  files
		- ➥ -quit will terminate **Imon**, after all image files have been examined,
			- $\circ$  If  $\overline{\phantom{a}}$  -quit is not used, the program will forever wait for more images, until <ctrl-c> is used to terminate the program
	- ★ For a full list of **Imon** options, type **Imon -help**

### • Output from **Imon** command:

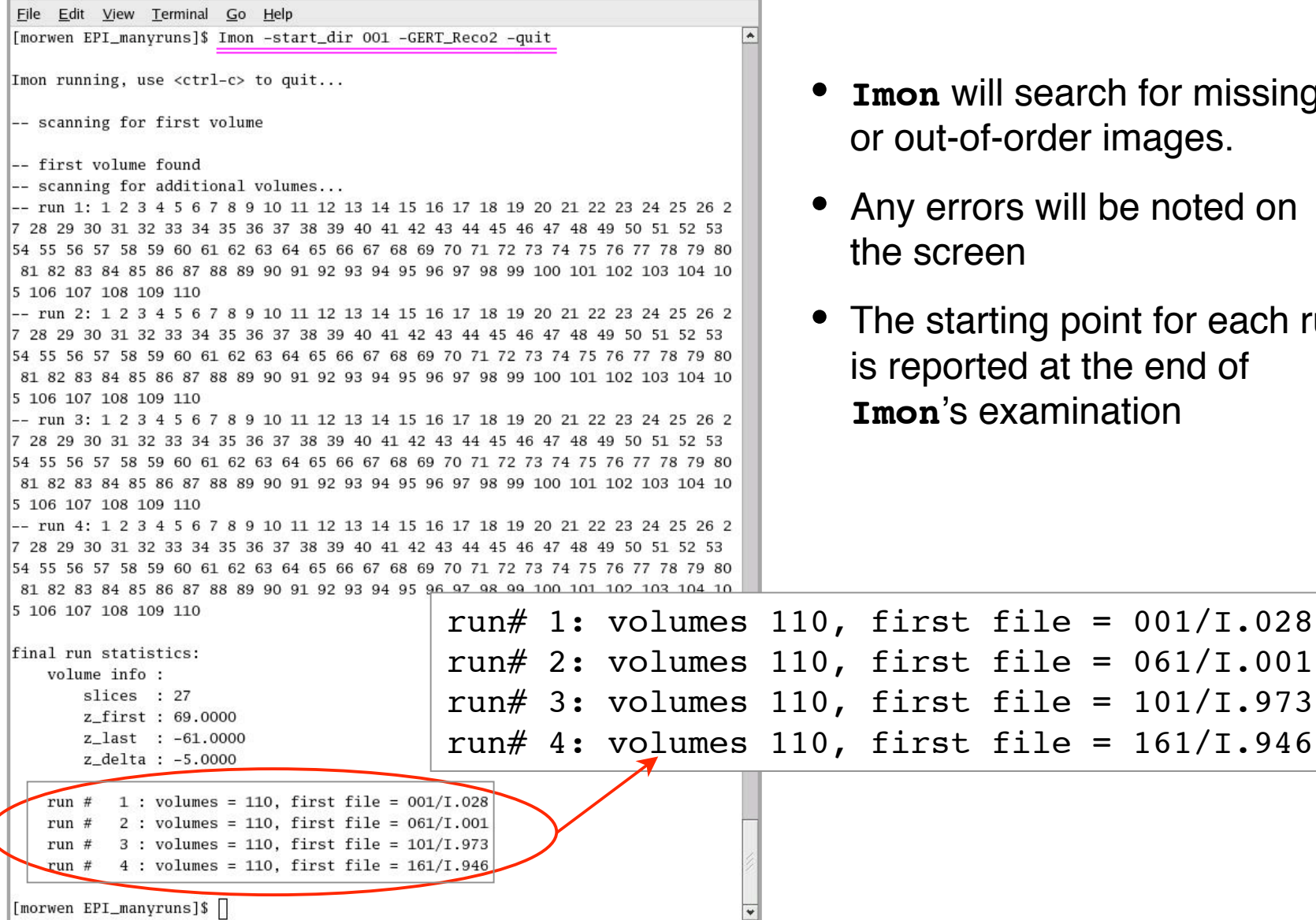

search for missing order images.

- rs will be noted on en
- ting point for each run ed at the end of **Ixamination**

**-35-**

- **ls EPI\_manyruns** ⇒ to view the newly created **GERT\_Reco2** script
	- $\star$  This script contains the commands that will automatically create bricks from the complete scans and store them in a newly created subdirectory called **afni/**
	- ★ To run the script, type **./GERT\_Reco2**
- **cd afni** ⇒ to get at datasets
- **ls** ⇒ to view the AFNI 3D+time datasets:

**Outbrick\_r1+orig.HEAD Outbrick\_r1+orig.BRIK Outbrick\_r2+orig.HEAD Outbrick\_r2+orig.BRIK Outbrick\_r3+orig.HEAD Outbrick\_r3+orig.BRIK Outbrick\_r4+orig.HEAD Outbrick\_r4+orig.BRIK**